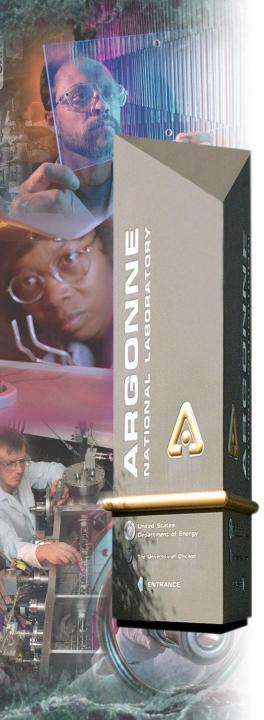

## **MEDM**

Kenneth Evans, Jr. August 23, 2004

Part of the EPICS "Getting Started" Lecture Series

Abridged version for SSG class: Tim Mooney 2013

### Argonne National Laboratory

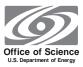

A U.S. Department of Energy Office of Science Laboratory Operated by The University of Chicago

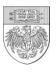

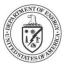

### MEDM Overview

- MEDM stands for <u>Motif</u> <u>Editor</u> and <u>Display</u> <u>Manager</u>
- It is a graphical user interface (GUI) for designing and implementing control screens, also called displays
- It is a mature program
- Tens of thousands of screens have been designed for MEDM
- It is used worldwide at many sites
  - Others: EDM, CSS-BOY, caQtDM display translators exist
  - epicsqt similar, but no direct display translation
- It is the primary means by which operators and engineers control the APS and many beamlines

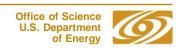

# Example MEDM Screens

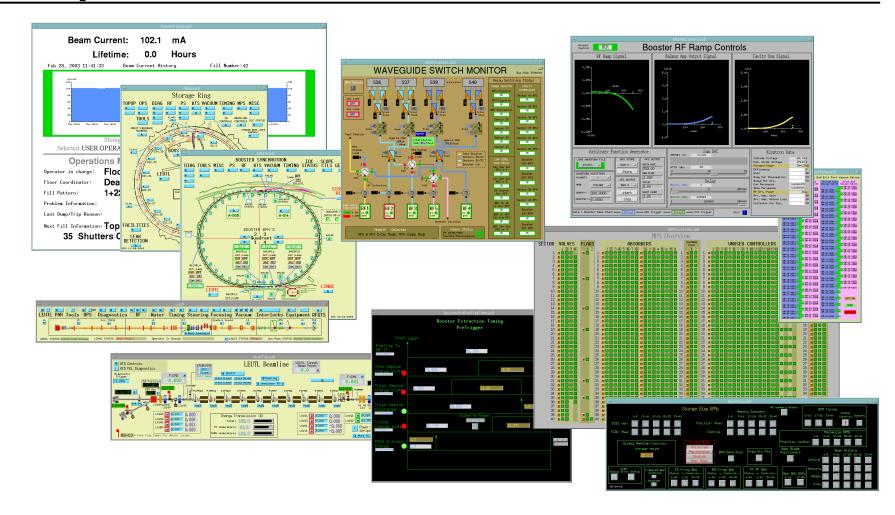

# **History**

- It is an APS product
- Started by Mark Anderson in 1990
  - Responsible for the look and feel, much of the implementation
  - Based on DM and EDD written at Los Alamos
  - Choose Motif for a more impressive interface
- Taken over by Fred Vong from Fall 1994 to Winter 1996
  - Improved the performance under load
  - Rewrote the Strip Chart
  - Many of his improvements were unfinished when he left
- Taken over by Ken Evans in 1996
  - Concentrated on robustness, stability
  - Added most of the Editing features (Undo, Align, etc.)
  - Made Composite object be dynamic
  - Added animated GIFs, many other features

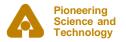

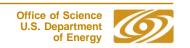

### More Information

- There is far more to MEDM than can be covered in this presentation
- The main source of information is the MEDM Reference Manual
  - Can be accessed from the Help Menu
    - Uses your browser to display HTML help
  - Also available as a Word document, Postscript, and PDF
- There is an MEDM web page
  - http://www.aps.anl.gov/epics/extensions/medm
  - Has the Reference Manual and tar files of recent versions
- MEDM for Windows is in the EPICS WIN32 Extensions
  - See the MEDM web page

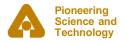

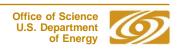

### MEDM Virtual Linac Screen

The Virtual Linac MEDM screen is a good example to explore

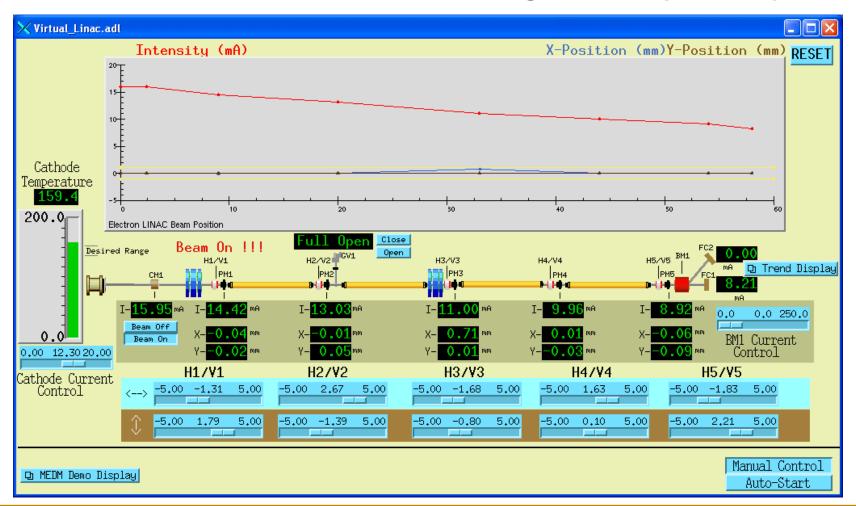

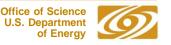

# **MEDM Objects**

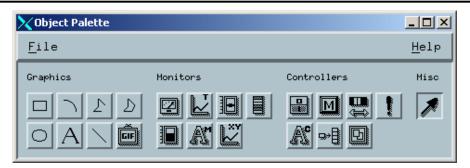

| Graphics  | Monitors       | Controllers     | Special   |
|-----------|----------------|-----------------|-----------|
| Arc       | Bar Monitor    | Choice Button   | Composite |
| Image     | Byte Monitor   | Menu            | Display   |
| Line      | Cartesian Plot | Message Button  |           |
| Oval      | Meter          | Related Display |           |
| Polygon   | Scale Monitor  | Shell Command   |           |
| Polyline  | Strip Chart    | Slider          |           |
| Rectangle | Text Monitor   | Text Entry      |           |
| Text      |                |                 |           |

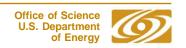

### Resource Palette

- Each object has a set of properties
- The properties are chosen via the Resource Palette
- All objects have
  - X and Y Position
  - Height and Width
- Others vary depending on the object
- Properties are specified by
  - Text Boxes
  - Color selectors
  - Pull down menus
  - Dialogs

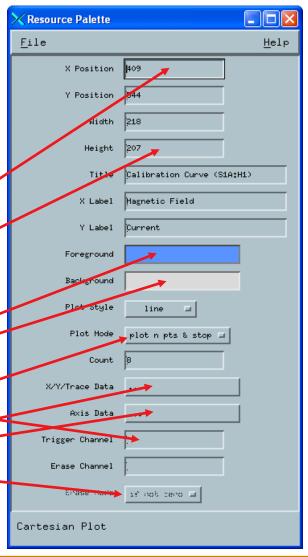

## Examples of All MEDM Objects

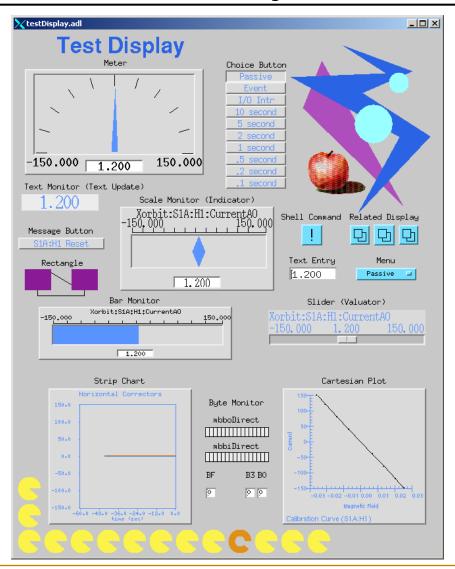

## Editing Features

- Menus are all Tear-Off
- Undo (only one operation)
- Align
  - Left, Horizontal Center, Right
  - Top, Vertical Center, Bottom
  - Position to Grid
  - Edges to Grid
- Space Evenly
  - Horizontal and Vertical
  - 2-D
- Grid
  - Toggle Show Grid
  - Toggle Snap to Grid
  - Set Grid Spacing

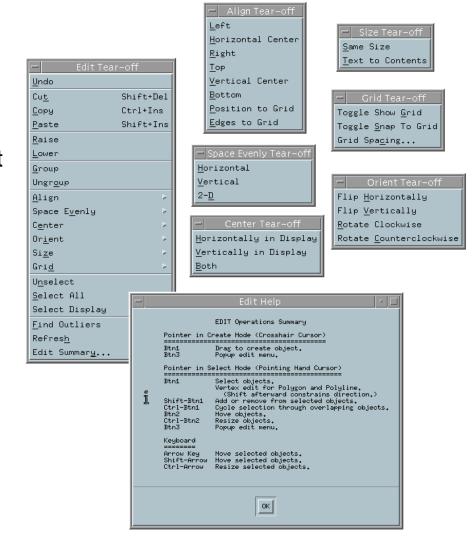

## Editing Features

#### Center

- Horizontally and Vertically in Display
- Both

#### Orient

- Flip Horizontally and Vertically
- Rotate Clockwise and Counterclockwise (90°)

#### Size

- Same Size
- Text to Contents

#### Others

- Find Outliers
- Refresh
- Edit Summary (Keyboard and Button Shortcuts)

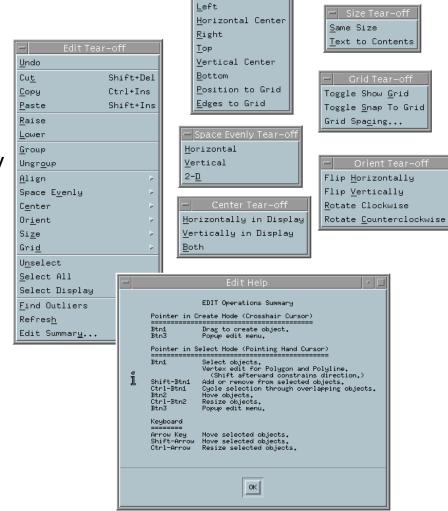

### **Fonts**

- Fonts in MEDM are somewhat brain dead
  - Changing them would trash thousands of existing screens
- MEDM can use either Fixed or Scalable fonts
- Fixed fonts use font aliases for flexibility
  - widgetDM\_4, widgetDM\_6, ..., widgetDM\_60
  - These can be assigned to any X Windows Font
  - We are stuck with the original APS assignments
- Scalar fonts use one font (your choice) and vary the size
  - Was not available when the APS was started
- For new sites, the defaults can be changed in siteSpecific.h
  - When MEDM is built
- The font size is determined by the height of the text box
  - The text can extend beyond the box horizontally
  - In practice you vary it until it looks right

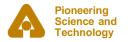

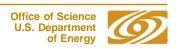

### Default Fixed and Scalable Fonts

fontTable.adl opened without and with –displayFont scalable

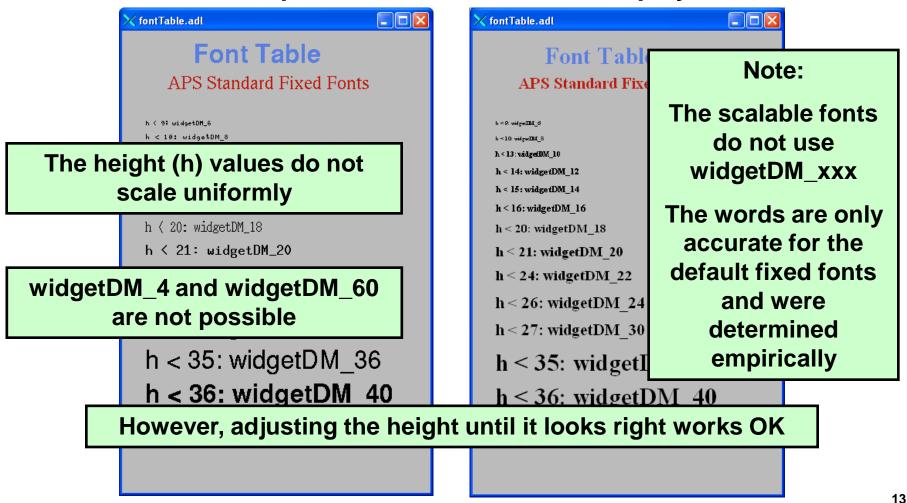

# Graphic Objects

Many effects are created with Graphics objects

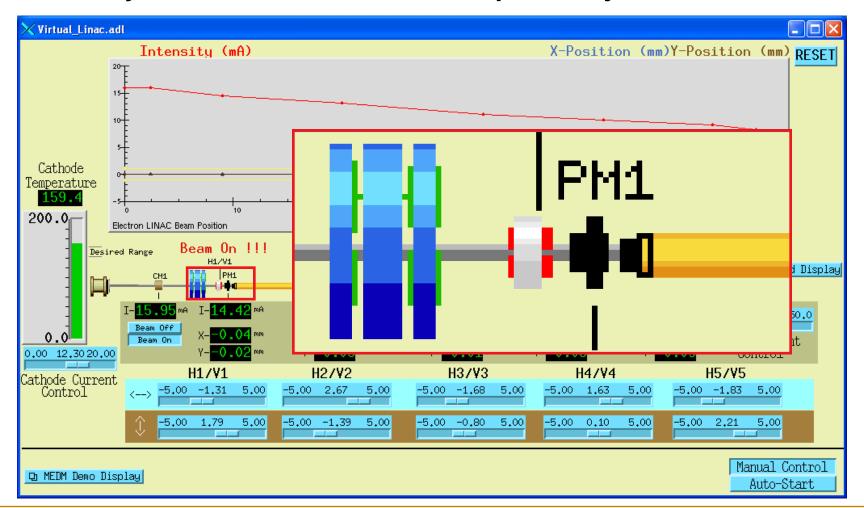

# Dynamic Attribute

- Applies primarily to Graphics objects
- Objects with a Dynamic Attribute can have their color or visibility change based on process variables or conditions
- Color Mode
  - Object has alarm colors (Green, Yellow, Red, White)
- Visibility Mode
  - Visible only if the process variable is zero or only if not zero
- Visibility Calc Mode
  - Visibility is based on a CALC expression involving up to 4 process variables plus HOPR, LOPR, STAT, SEVR, etc.
- Also applies to the Composite (also called a "group")
  - Allows whole sections of the display to appear or disappear
  - Means any object can have a Dynamic Attribute
    - Make it be a Composite with just one member

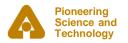

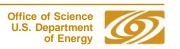

### CALC in MEDM

- Used in two places
- Visibility
  - Used when Visibility mode is set to "calc" and Visibility Calc is defined
  - CALC expression returns True or False
  - The APS Status Display uses this feature
    - With Composites (like the Demo)
- Image Frame Number (Animated GIFs)
  - Used when Image Calc is defined
    - Will just animate otherwise
  - CALC expression returns a frame number
  - Frame numbers start with 0
  - Uses 0 or last frame if out of range

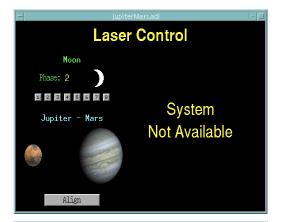

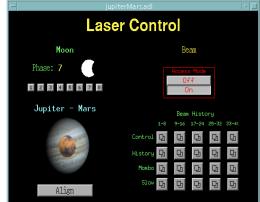

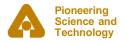

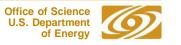

# MEDM CALC Expression

#### Expression involving 16 variables

- A The value of Channel A
- B The value of Channel B
- C The value of Channel C
- D The value of Channel D
- E Reserved
- F Reserved
- G The COUNT of Channel A
- H The HOPR of Channel A
- I The STATUS of Channel A
- J The SEVERITY of Channel A
- K The PRECISION of Channel A
- L The LOPR of Channel A

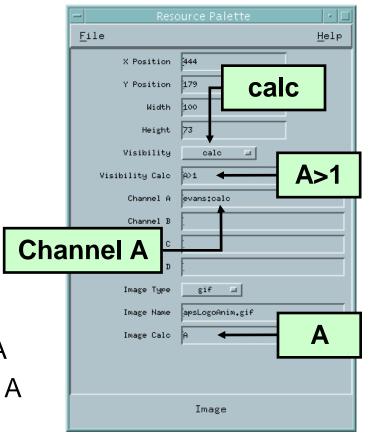

# Examples of MEDM CALC Expressions

- Syntax is the same as for the EPICS CALC record
  - See the Record Reference Manual
- Some True/False Examples (for Visibility)

- !A Value is zero (Same as "if zero")

- A Value not zero (Same as 'if not zero")

- A=12 (or A==12) Value is 12

- A#12 (or A!=12) Value is not 12

- A<0&&B<0&&C<0 All are negative

- A>.9\*H Beyond 90% of upper limit

- !J SEVERITY is not zero Alarm

### Some Number Examples (for Image Calc)

- A Frame is value of A

- A=12 Frame 0 or 1

- (A+B)\*SIN(C) Frame determined by expression

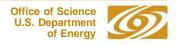

# Color Rules Using Animated GIFs

- Make a multi-frame GIF
  - One frame per desired color, One pixel per frame
- Put this GIF under the object you want to have color rules
- Use a CALC expression that rounds off to the frame number
- Example: 3 colors: Green, Yellow, Red
  - **CALC**: (ABS(A)<.8\*H)+(ABS(A)<.9\*H)
  - **Gives:** Green for |A| up to 0.8\*HOPR

Yellow for |A| from 0.8\*HOPR to 0.9\*HOPR

Red for |A| greater than 0.9\*HOPR

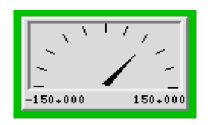

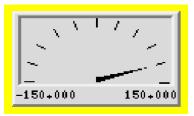

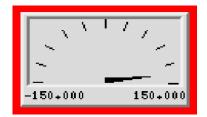

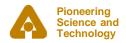

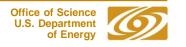

## Use SGA to Make and Edit Animated GIFs

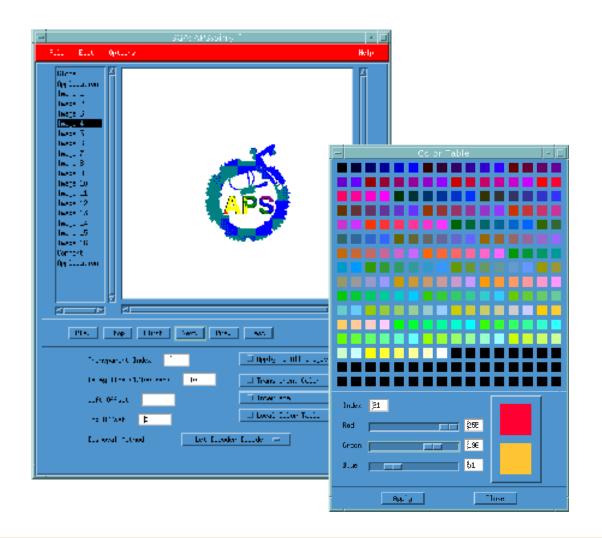

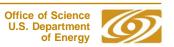

### Execute Mode

What's wrong with this screen?

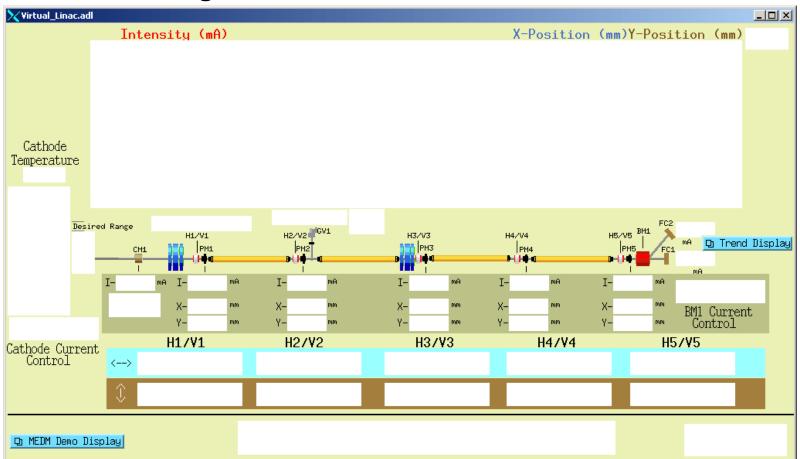

MEDM objects turn white when the connection is lost

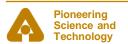

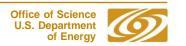

## **Drag and Drop**

- You can drag the process variable names from an object
  - Use Mouse Button 2 (the middle button)
- The Process variable name appears in its alarm color on black
- Can be dragged to any Motif Drop Site
  - This includes Probe, StripTool, HistTool, and others
- Names now go into the X Clipboard as well
  - Can paste them in the usual places without even dragging
- In practice Button 2 is used as a fast way to see the process variable name
- Doesn't work on a Mac

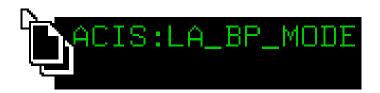

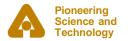

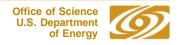

### PV Info

#### PV Info

- Gives extensive information about the process variable

### Accessed through the Execute-Mode Menu

- Right click the display
- Use the cursor to pick which object

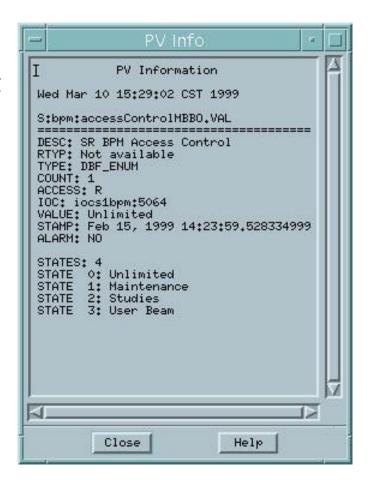

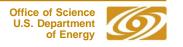

### **PV Limits**

#### PV Limits

 Allows you to set the limits for Meters, Sliders, etc

#### The user can:

- Use the values from Channel Access (HOPR, LOPR, PREC)
- Use the defaults set by the screen designer
- Set her own values

#### The screen designer can:

- Set it to use Channel Access values for the defaults
- Set the defaults
- Accessed through the Execute-Mode Menu

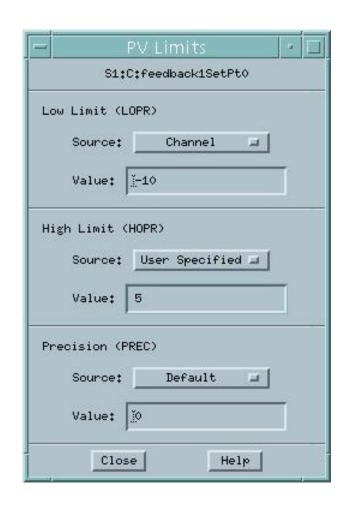

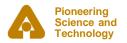

### Execute Menu

- The Execute Menu is a user-configurable menu that can be added to the right-click menu on displays in Execute Mode
- Specified by the MEDM\_EXEC\_LIST environment variable
  - If not specifed, it doesn't appear at all
- Example
  - setenv MEDM\_EXEC\_LIST 'Probe; probe &P & ADL File; echo &A:PV Name(s); echo &P'
  - Gives the menu shown
  - Selecting the Probe item, for example, will allow you to select an object, then run Probe on its process variable
- See the manual for details

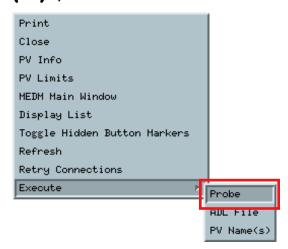

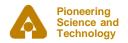

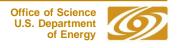

## Macros

- Strings of the form \$(name) in an ADL file can be replaced by some other string
  - For example, enter \$(sector):\$(corrector) as part of a PV name
- Replacement is specified:
  - 1. On command line:

```
medm -x -macro "sector=S1A, corrector=H2"
```

- 2. In Related Display configuration:

Resource Palette dialog

- Allows you to design one screen and use it for many similar items
- The Virtual Linac uses \$(user) in front of PV names
  - So different users have their own PV names
  - Look at the startup scripts for MEDM for the Virtual Linac

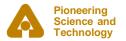

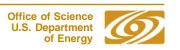

# Related Display

- Brings up a menu of other displays
- As with most MEDM objects there are many options

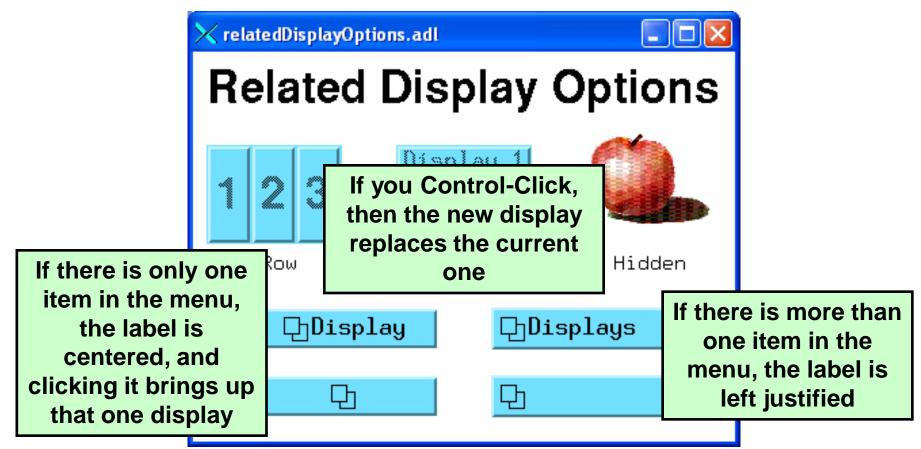

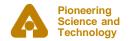

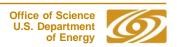

### Hidden Button Markers

- Related Displays can be hidden under other objects
- Toggle Hidden Button Markers shows where they are

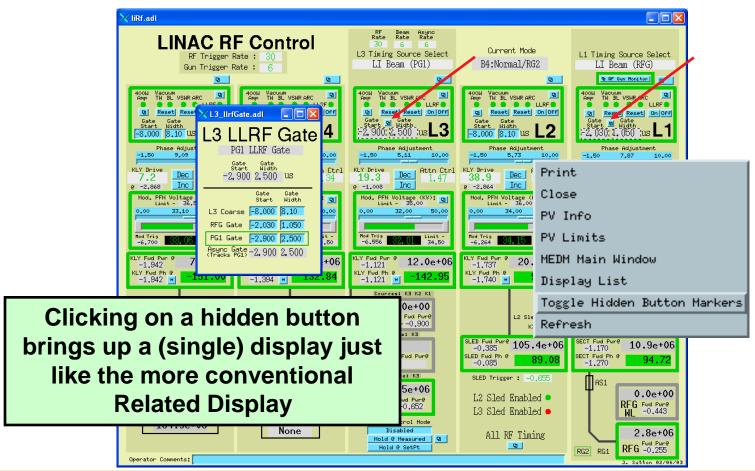

### **Bar Monitor**

Here are some options for the Bar Monitor

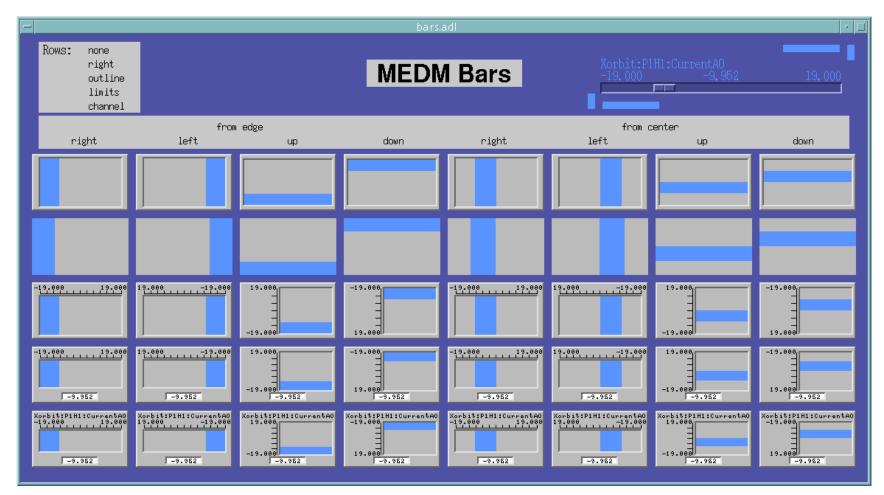

### **Bar Monitor**

The no decorations mode, useful for bar graphs and effects

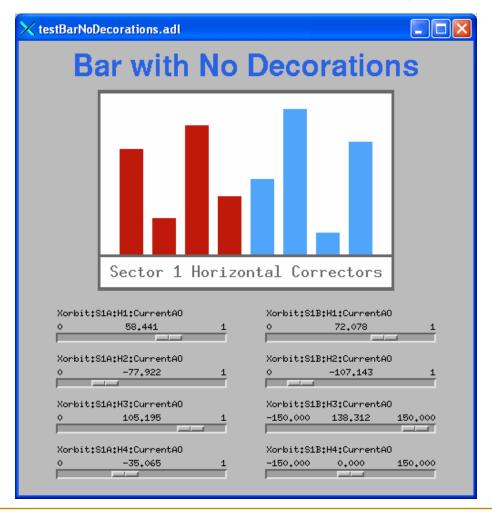

# Strip Chart

 While not as powerful as StripTool, the MEDM Strip Chart has many features, which can be changed on the fly

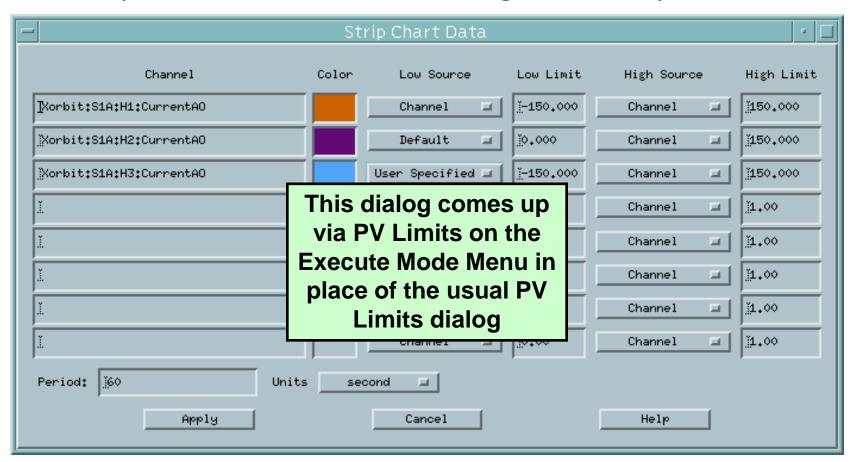

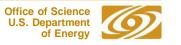

### Cartesian Plot

- The Cartesian Plot is the most complicated MEDM object
- MEDM provides generic support for different plot packages
- XRT/Graph
  - Most complete implementation is XRT/Graph
  - Commercial product, not available for Windows
  - Requires a license on each machine on which it is built
  - Many features and works well

#### SciPlot

- Public Domain, modified extensively for MEDM
- Included with MEDM, should work on any platform
- Currently missing Second Y axis and Fill Under

#### JPT

- Developed at TJNAF
- Does not support all MEDM Cartesian Plot features

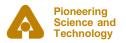

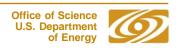

### Environment variables

- EPICS\_DISPLAY\_PATH
  - Normally set by a script that reads the application's configure/RELEASE file.
- EPICS\_CA\_ADDR\_LIST
  - For beamlines, normally includes the IP address of a PV gateway.
- EPICS\_CA\_MAX\_ARRAY\_BYTES
  - The maximum number of bytes transferred for an array.
  - This should be >= the definition in the IOC.
- MEDM\_EXEC\_LIST
  - Described earlier, on "Execute Menu" slide.

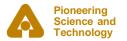

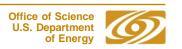

# Hands on (see handout)

#### Virtual Linac

- Download and install
- Run "MEDM Virtual Linac", "Start Virtual Linac"

#### Group exercises

- Start MEDM in edit mode
- Make related display button

#### Independent exploration of MEDM features

- Tear-off menus
- Right-mouse-button menu

### Independent exercises

- Visibility calc
- Composite display

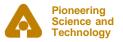

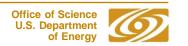